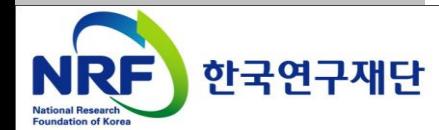

# 연구사업통합 시스템 접수안내매뉴얼-연구자

2012. 04. 02 온라인 신청접수 및 시스템관련 문의처 한국연구재단 Help Desk : 1544 - 6118

목 차

- 1. 로그인
- 2. 신청서 접수
- 3. 과제구성 및 신청
- 4. 신청완료 확인사항 및 완료
- 5. 기관검토요청
- 6. 접수현황조회

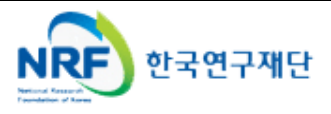

■ 연구사업통합 시스템 접속하기 위한 2가지 방법을 설명 합니다.

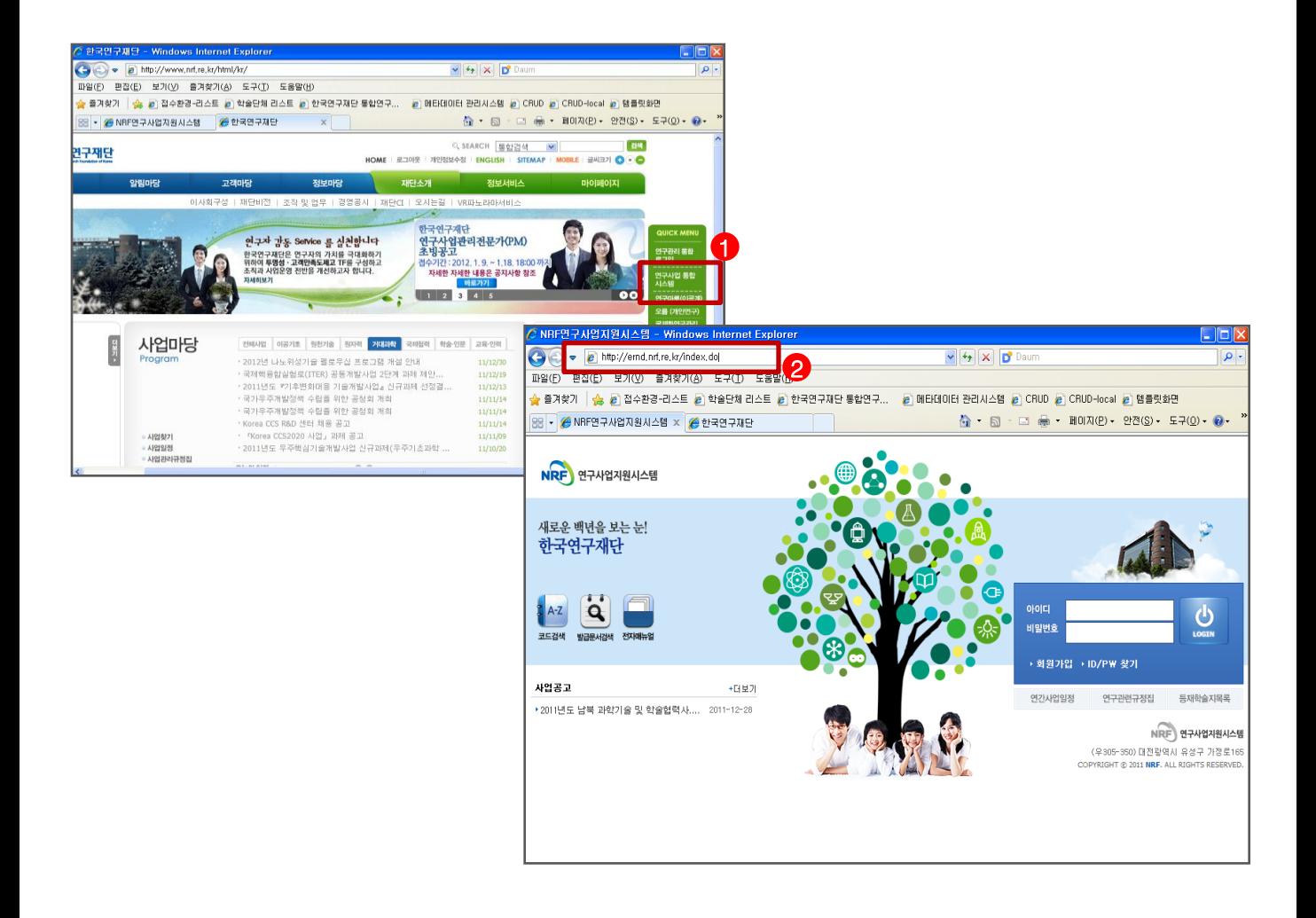

```
 안 내 글
```
- $(D)$  인터넷 주소창에 [http://www.nrf.re.kr](http://www.nrf.re.kr/) 을 입력하여, 한국연구재단 홈페이지 접속 후 우측의 'QUICK MENU' 중 '연구사업통합 시스템' 을 클릭하여 접속 합니다.
- ② 인터넷 주소창에 [http://ernd.nrf.re.kr](http://ernd.nrf.re.kr/) 을 입력하여 직접 연구사업통합 시스템에 접속합니다.

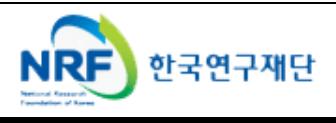

1. 로그인

▪ 연구과제 신청을 위한 연구사업통합 시스템 로그인 및 회원가입, 아이디/비밀번호 조회 방법; 설명 합니다.

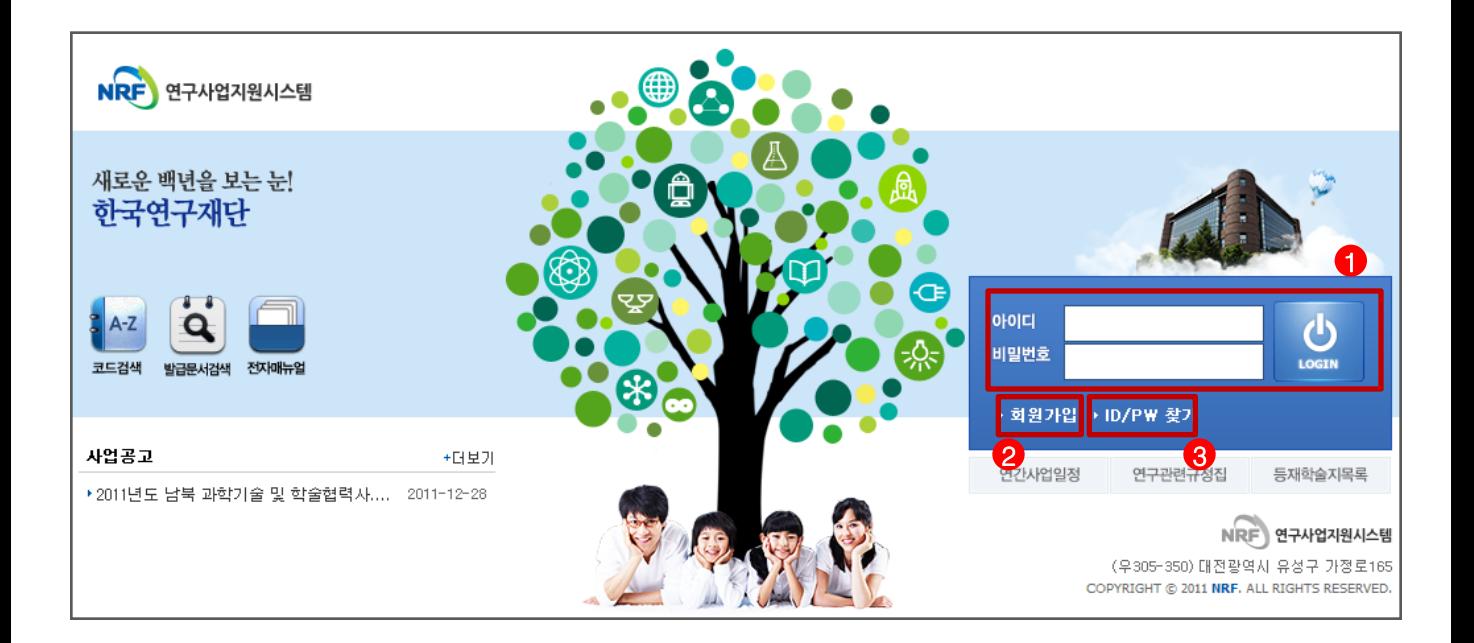

안 내 글

① 로그인 : 기존에 등록한 회원 아이디 및 비밀번호를 입력 후 'LOGIN' 버튼을 클릭하여 로그인 합니다.

- ② 회원가입 : 한국연구재단에 회원가입이 되지 않은 이용자께서는 회원가입 후 이용 하실 수 있습니다.
- ③ ID/PW 찾기 : 기존에 등록한 회원에 대한 아이디 및 비밀번호를 조회합니다.
- ※ 회원가입 방법은 별도의 한국연구업적통합정보(KRI)연구자 매뉴얼을 참고하시기 바랍니다.

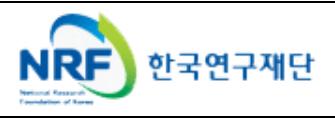

■ 연구계획서 작성 시 필요한 각종 코드를 조회합니다.

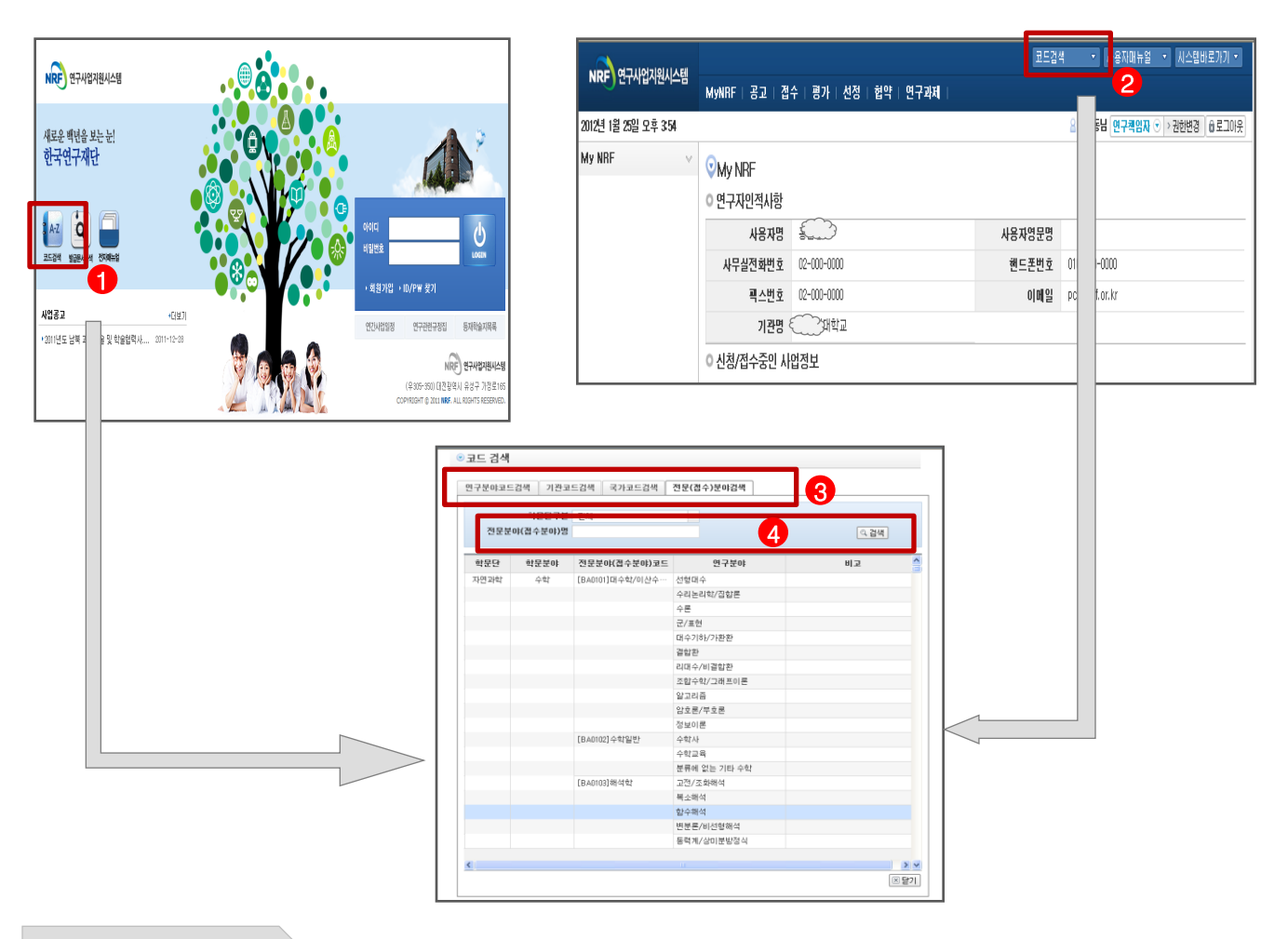

### 안 내 글

- 코드검색(메인 화면) : 메인 화면 좌측의 코드검색 아이콘을 클릭합니다.
- 코드검색(로그인후) : 화면 우측 상단의 코드검색 버튼을 클릭합니다.
- 코드분류 : 조회 하고자 하는 코드분류를 선택합니다.
- 검색 : 코드명을 입력 후 '검색' 버튼을 클릭하여 조회합니다.

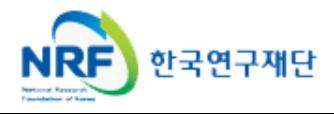

- MyNRF 메뉴는 연구자가 로그인 후 가장 먼저 접하는 화면 입니다.
- 현재 연구사업통합시스템에서 신청 및 참여과제 현황이 조회 됩니다.

1. 로그<sub>인 4.</sub> My<sub>NR</sub>FF - MyNRFF - MyNRFF - MyNRFF - MyNRFF - MyNRFF - MyNRFF - MyNRFF - MyNRFF - MyNRFF - MyNRFF - My

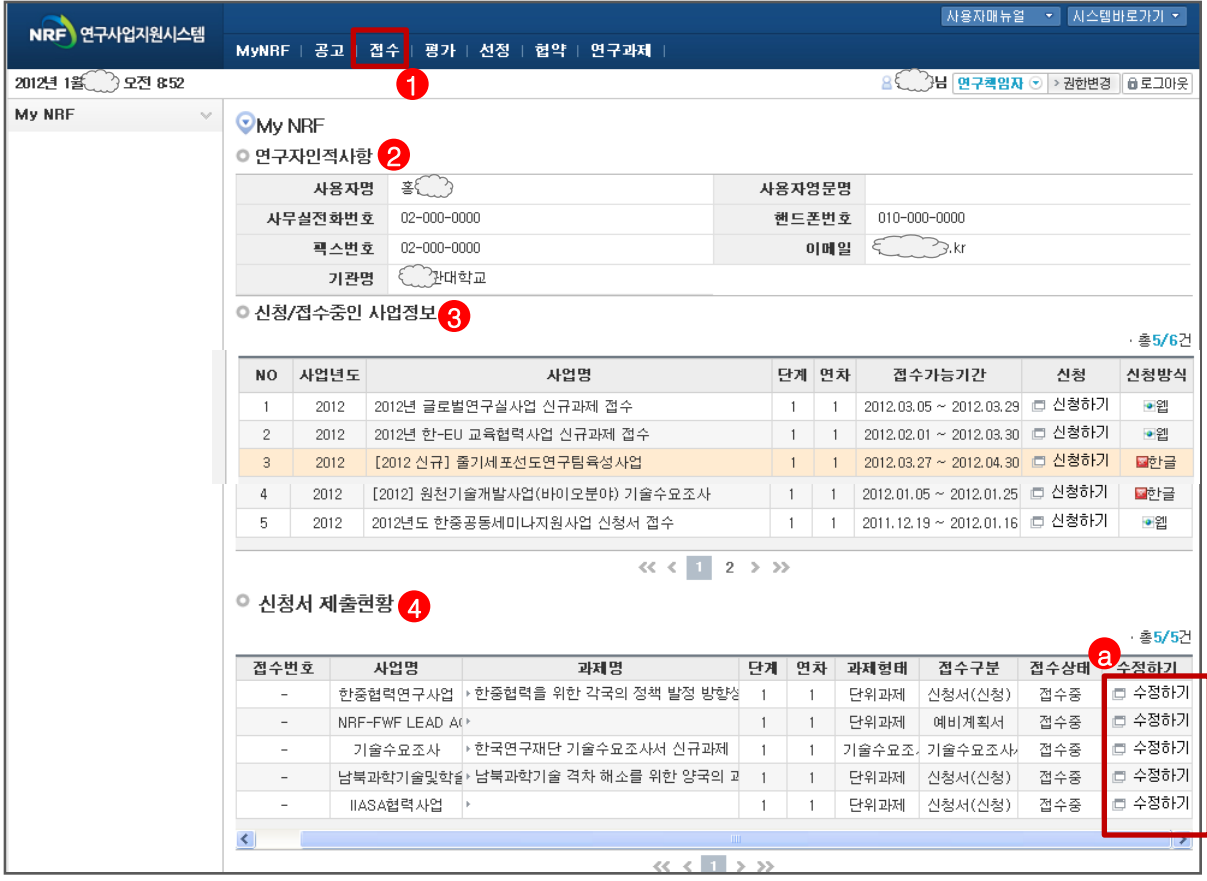

#### 안 내 글

- ① 접수 : '접수' 메뉴를 클릭하여 '신청서접수' 화면으로 이동 합니다.
- ② 연구자인적사항 : 로그인한 연구자의 기본 정보가 조회 됩니다. 연구자 인적사항은 한국연구업적통합정보(KRI) 와 연계됩니다. 인적사항 정보 수정은 KRI([http://www.kri.go.kr](http://www.kri.or.kr/))에서 수정하여 주시기 바랍니다.
- ③ 신청/접수중인 사업정보 : 현재 접수중인 사업 정보목록이 조회됩니다.
- ④ 연구사업 참여현황 : 현재 접수중인 사업에 대해서 신청현황을 조회 합니다. 접수상태를 확인하고, 접수기간 중에는 '수정하기' ? 버튼을 클릭하여 신청과제 정보를 수정 할 수 있습니다.

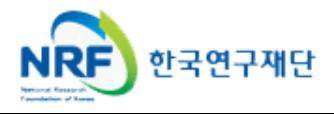

현재 접수중인 사업목록이 조회되고, 해당 사업에 대해서 과제를 신청합니다.

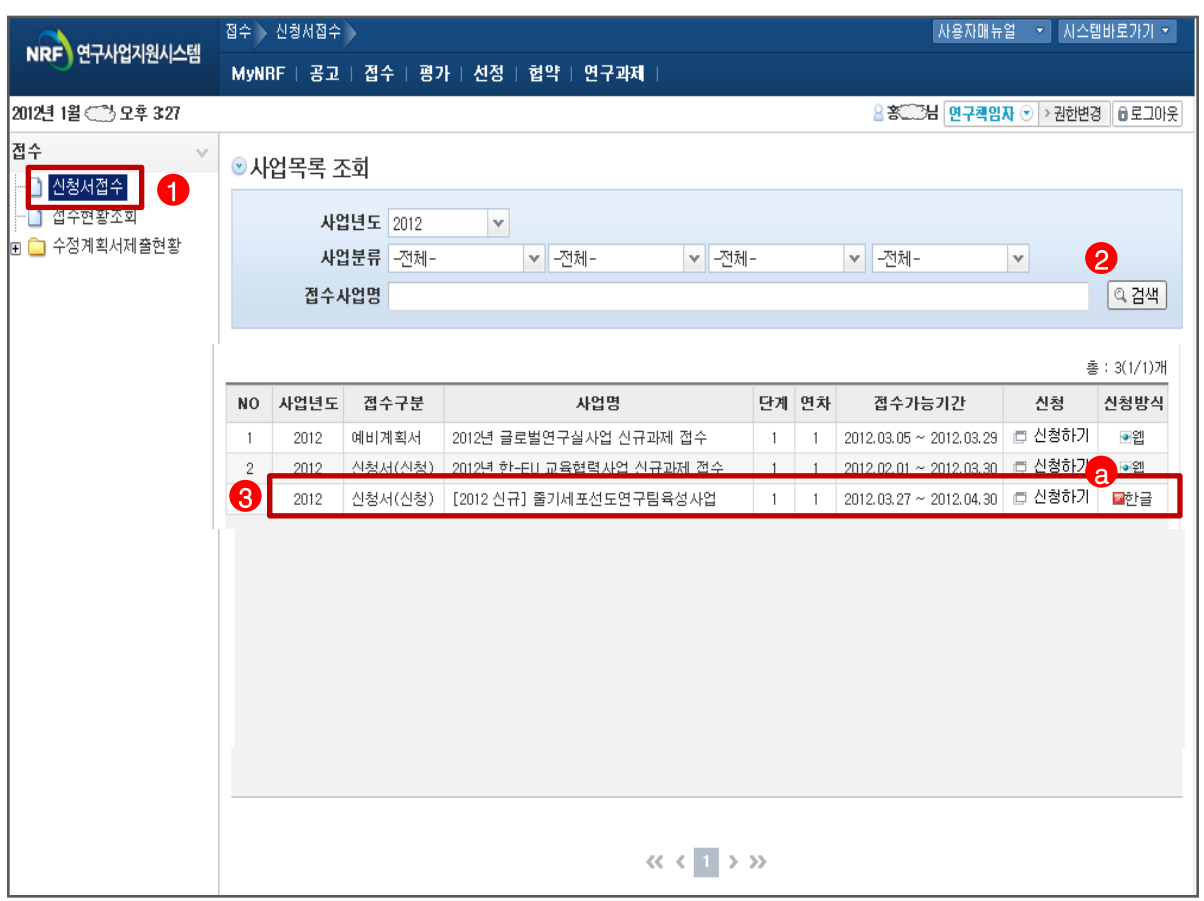

안 내 글

2. 신청서접수

- ① 신청서접수 : 접수중인 사업목록을 조회하기 위한 메뉴 입니다. 해당 메뉴를 선택 시 신청중인 사업 목록이 조회 됩니다.
- ② 검색 : 사업년도, 사업분류, 사업명으로 접수중인 사업을 조회합니다. (원천기술개발사업>>바이오의료기술개발사업 으로 조회)
- ① 원하는 사업을 조회하고 목록에서 해당 사업의 '신청하기' @ 버튼을 클릭하여 과제구성화면으로 이동 합니다.

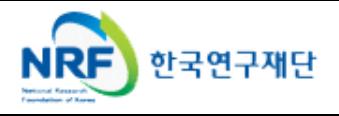

1. 사업목록조회

## 1. 신규과제등록

- 신청과제에 대하여 과제를 구성하고, 과제 기본 정보를 등록 합니다.
- 센터과제, 총괄과제, 단위과제에 대해서는 하위과제를 추가 할 수 있습니다.

3. 과제구성및신청 1. 과제구성

과제에 대한 신규과제를 등록 합니다.

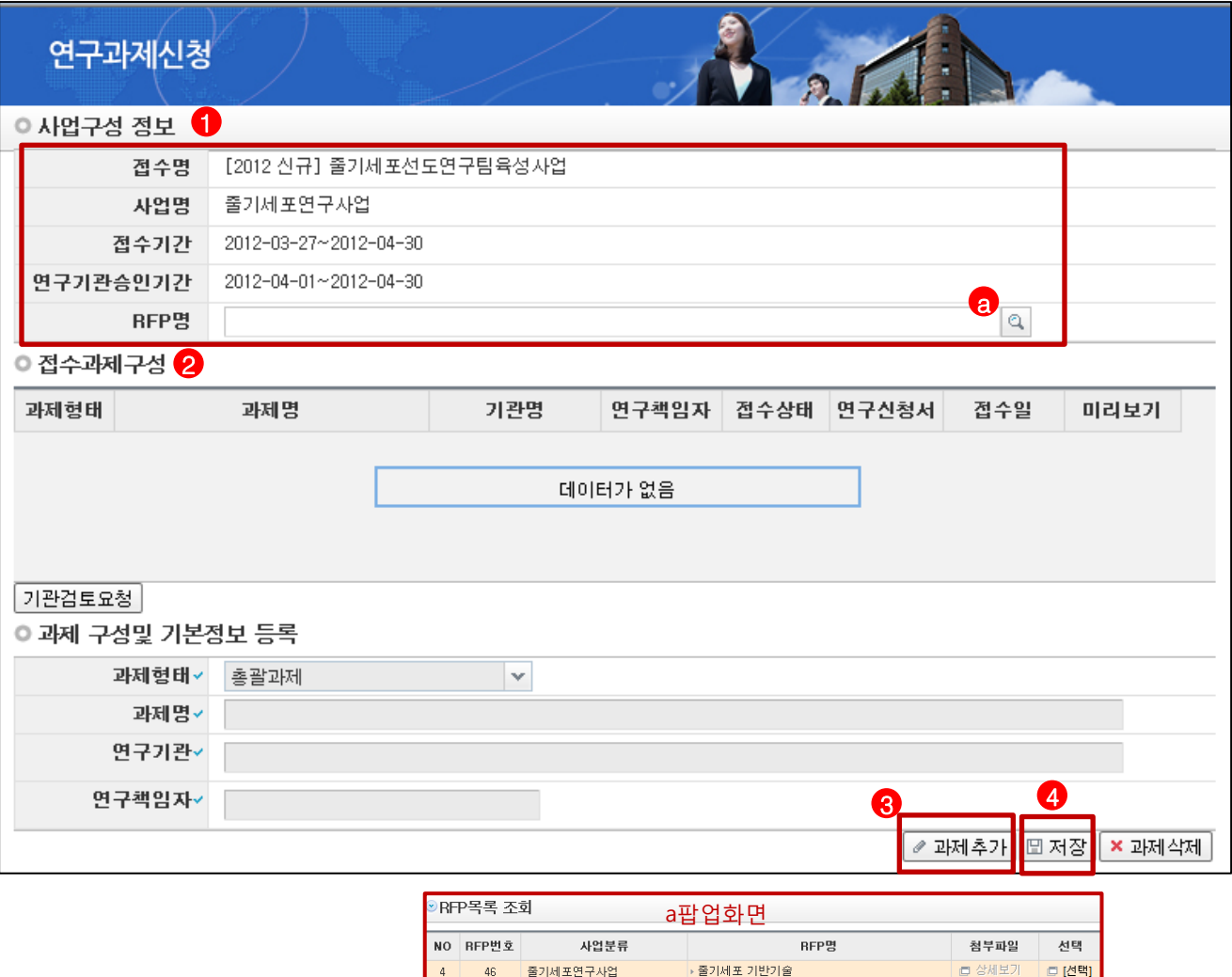

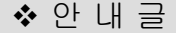

① **사업구성정보** : 신청하고자 하는 사업에 대한 기본정보 및 접수기간 정보를 확인 합니다. <mark>@</mark> |@ |를 눌러 팝업창에서 RFP를 선택 합니다.

▶줄기세포 응용기술

출기세포 기능기술

▶ 줄기세포 리프로그래밍기술

- ② 접수과제구성 : 구성된 과제 정보가 목록에 보여지며 신규로 등록 시에는 구성된 과제 정보가 없습니다.
- ③ 과제추가 : '과제추가' 버튼을 클릭하여 기본정보를 작성합니다. (신규로 과제를 추가)

 $45\,$ 

 $44\,$ 

43

줄기세포연구사업

줄기세포연구사업

줄기세포연구사업

④ 저장 : 입력한 정보를 저장하여 과제를 등록 합니다. 정보 입력 시 반드시 '저장' 버튼을 클릭하셔야 입력한 정보가 정상적으로 저장 됩니다.

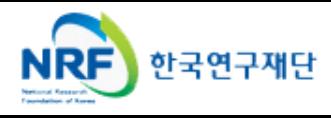

□ 상세보기

□ 상세보기

■ 상세보기

□ [선택]

□ [선택]

□ [선택]

# 2. 과제추가 및 정보수정

- 등록한 과제에 대한 정보를 수정 합니다.
- 센터과제, 총괄과제, 단위과제에 대해서는 하위과제를 추가 할 수 있습니다.

3. 과제구성및신청 2. 과제구성

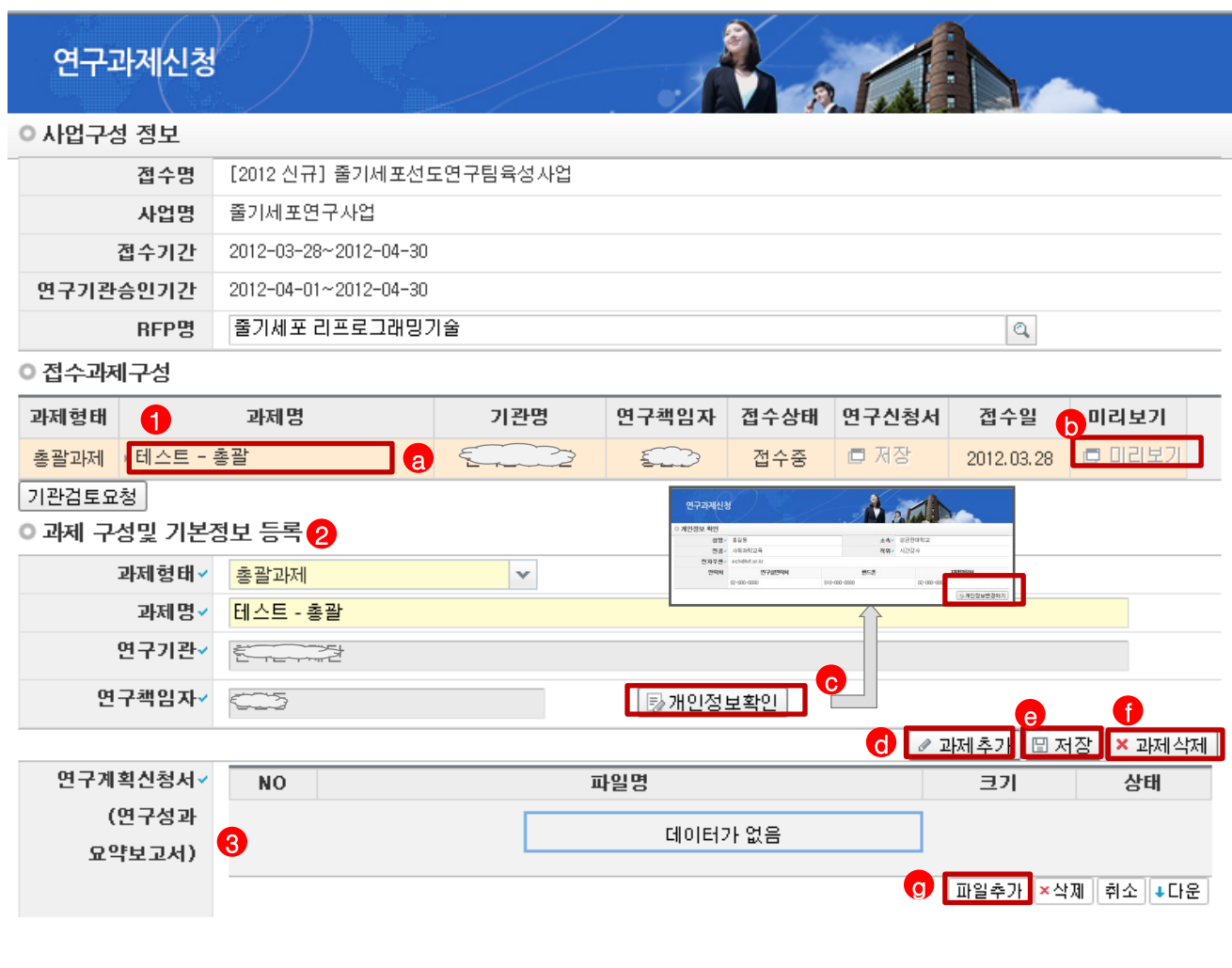

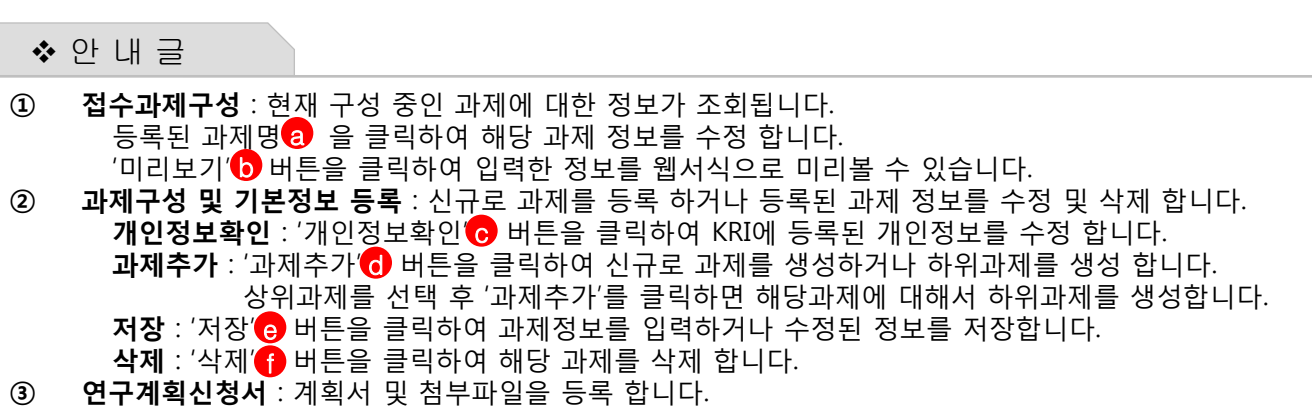

파일추가 : '파일추가'@ 버튼을 클릭하여 해당과제의 계획서 파일을 등록합니다. ※ 첨부파일이 있는 경우 첨부파일의 파일추가 버튼을 클릭하여 파일을 추가합니다.

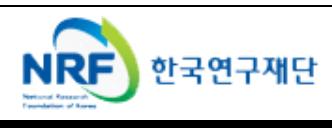

현재 접수중인 과제목록이 조회되고, 해당 사업에 대해서 첨부파일을 등록합니다.

● 접수과제구성

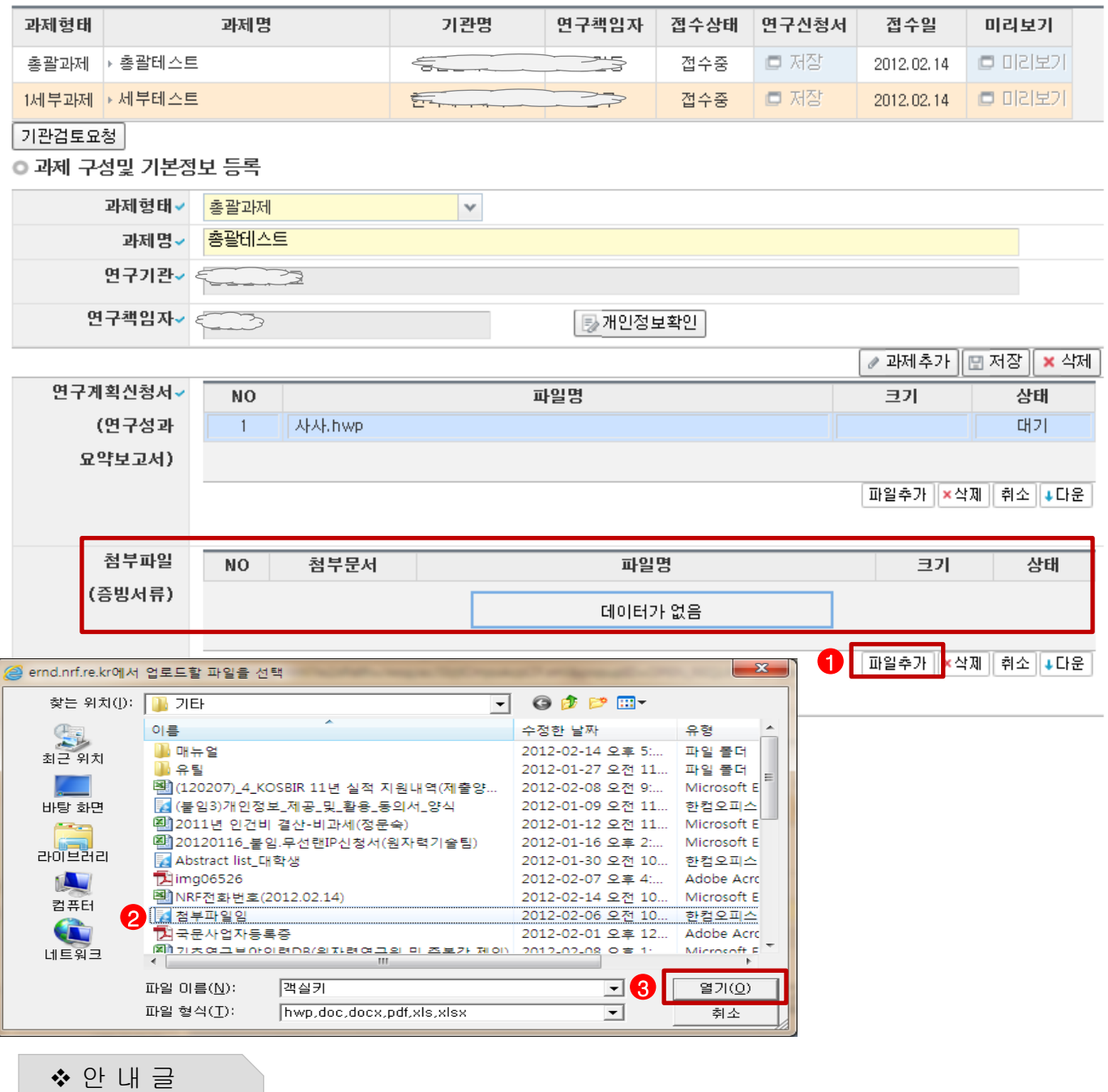

① 파일추가 : 첨부파일로 등록할 파일을 선택하기 위해 파일추가 버튼을 클릭합니다.

② **파일선택 후 열기** : 파일선택 후 <mark>④</mark>열기를 클릭하면 리스트에 파일이 추가됩니다. ★ 반드시 1개 파일 선택할 것.

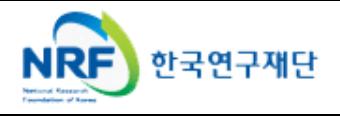

# 3. 과제구성및신청

- 첨부파일 목록에서 문서유형을 선택 후 저장합니다.
- 화살표를 눌러 콤보박스를 활성화 시킨 후 선택(문서의 내용에 따라 유형선택)

- 논문/특허/기술료 실적 파일의 증빙은 zip, 또는 하나의 파일로 묶어서 업로드(기타증빙) r emergi i o  $\mathbb{A}$ 

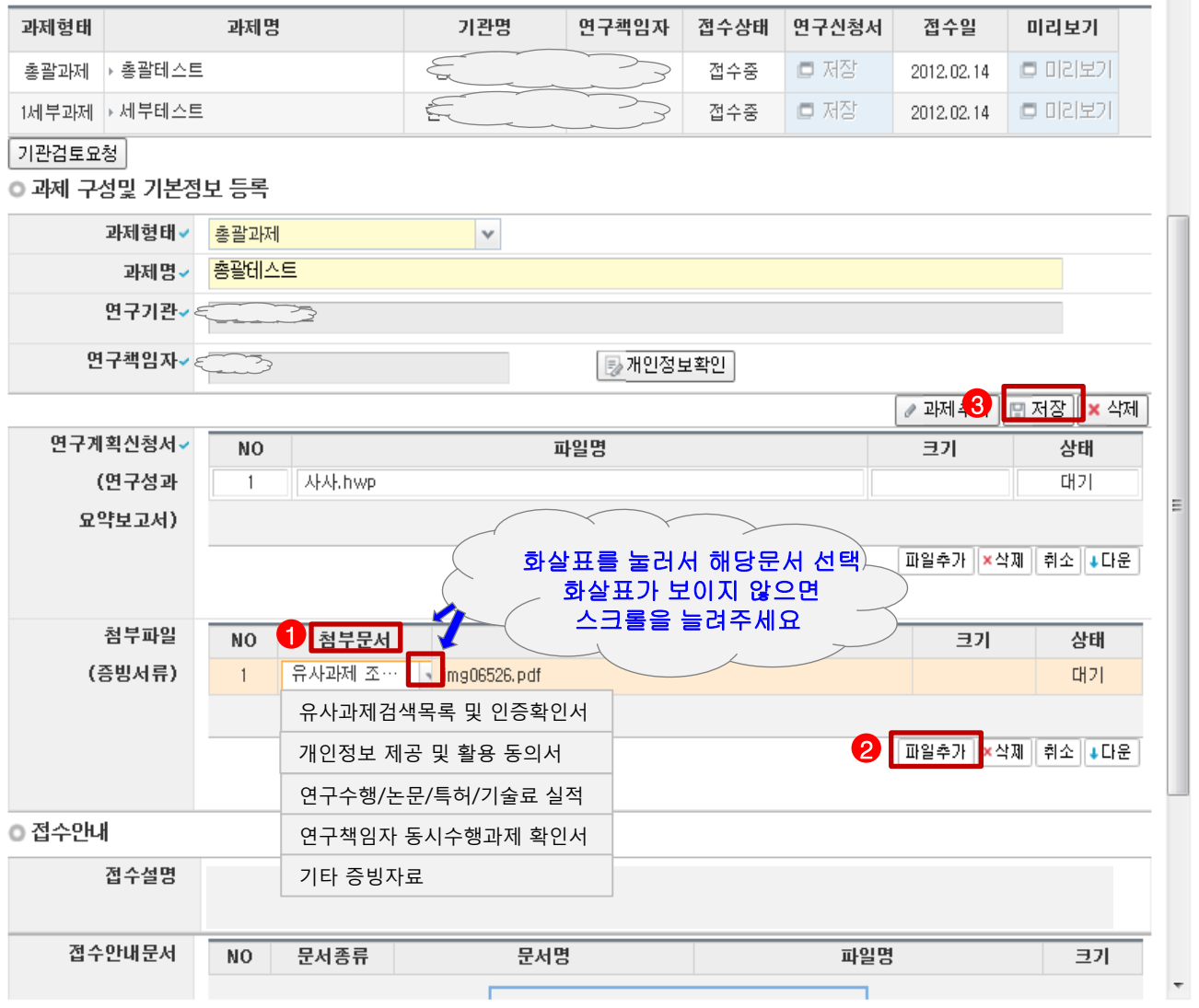

- 안 내 글
- ① 첨부문서 : 첨부파일 리스트에 표시되면 문서유형을 선택해야 등록이 가능합니다. 화살표를 클릭하여 해당문서를 선택하시기 바랍니다. 화살표가 보이지 않을 시 첨부문서 오른쪽에 스크롤을 늘리면 화살표가 표시됩니다. 문서유형을 선택하시고 파일추가를 눌러 다음에 첨부할 파일을 선택합니다. ★ 반드시 1개 파일 선택할 것. 안내된 필수업로드문서를 모두 올리지 않으면 접수 불가
- ② **파일선택 후 저장** : 파일선택 후 열기를 클릭하면 리스트에 파일이 추가됩니다. ◀ 의 문서유형 선택완료 후 <mark>3</mark> 저장을 누르면 첨부파일이 정상적으로 등록됩니다. ♣ 위의 방식처럼 파일 1개씩 첨부 후 마지막에 저장하는 방식도 있지만 파일 1개 선택 등록 → 문서유형 선택 → 저장 → 파일 1개 선택 등록 → 문서유형 선택 → 저장 의 순으로 1개 등록 후 저장을 하면서 접수하시는 방법을 권장합니다. (실수로 삭제를 누르면 과제가 삭제되는 현상이 발생할 수 있습니다.)

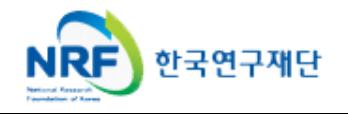

계획서 등록 시, 유효성 검토 오류 등의 정보를 확인 합니다.

4. 신청완료 확인사항 및 완료

정상적으로 과제 정보가 등록되면 접수번호가 부여 됩니다.

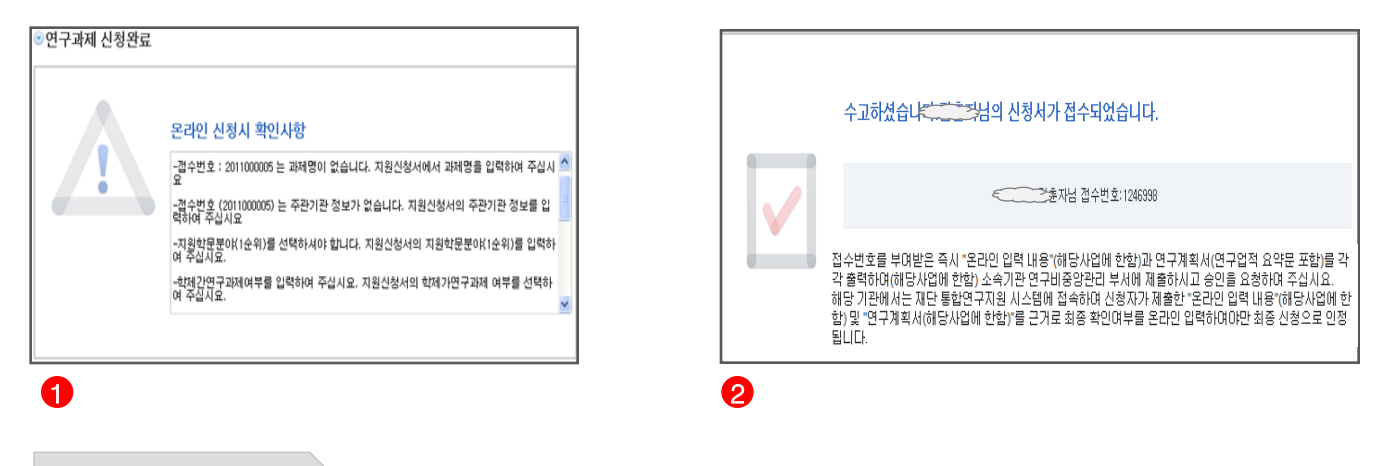

#### 안 내 글

① 유효성검토오류내용 확인 : 계획서 저장 시 유효성 검토 오류 내역을 조회 합니다.

② 신청완료 : 정상적으로 정보가 등록 되었을 경우 접수번호가 생성되고 확인 가능합니다

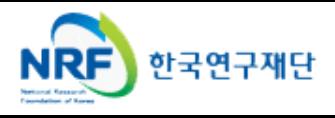

1. 신청내역 확인

- 주관기관 승인이 필요한 사업에 신청한 과제에 대해서는 주관기관 승인이 필요합니다.
- 주관기관 승인 사업의 경우 '기관검토요청' 을 하시어 반드시 주관기관 승인을 하셔야 합니다.
- 주관기관 검토요청을 하지 않은 과제에 대해서는 정상적으로 접수 완료 되지 않습니다.

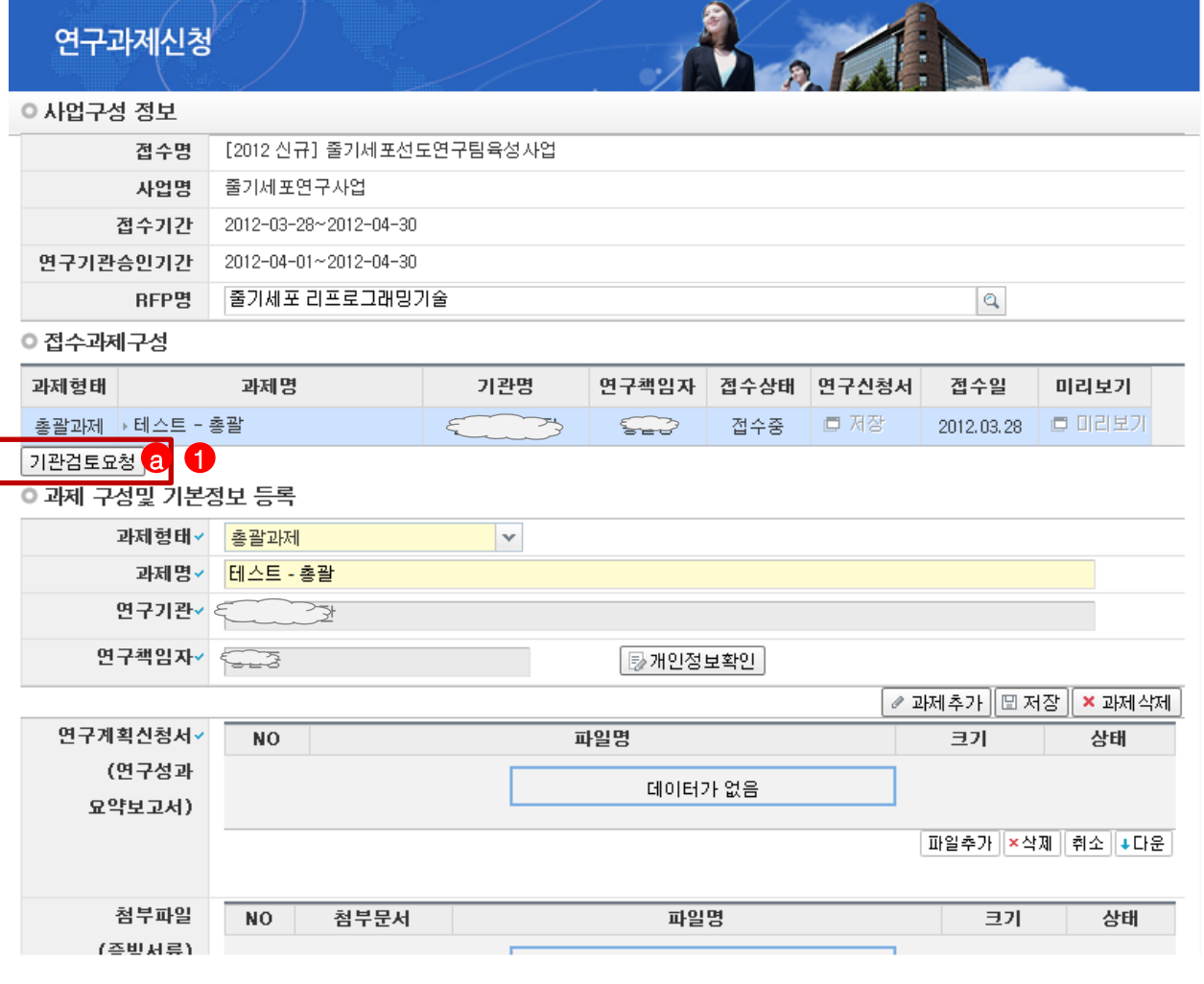

안 내 글

.<br><u>5. 기관검토요청 프</u>리토

- ① 기관검토요청 : 주관기관에 승인요청을 합니다. 주관기관의 승인이 필요한 사업에 대해서는 '기관검토요청'@ 버튼이 생성됩니다. 과제정보를 정상적으로 저장 후 **접수가 완료되면 반드시** '기관검토요청'<mark>②</mark> 버튼을 클릭하시어 승인요청을 하셔야 정상적으로 접수가 이루어 집니다. 기관검토 요청 후에는 정보 수정이 불가능 하오니, 반드시 정상적인 정보를 등록 후 검토요청을 하여 주시기 바랍니다.
- ② 기관검토요청을 완료한 과제에 대해서 접수완료가 됩니다.

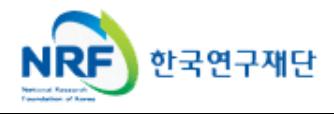

<u>1. 기관검토요청 프</u>

신청과제 현황을 조회 합니다.

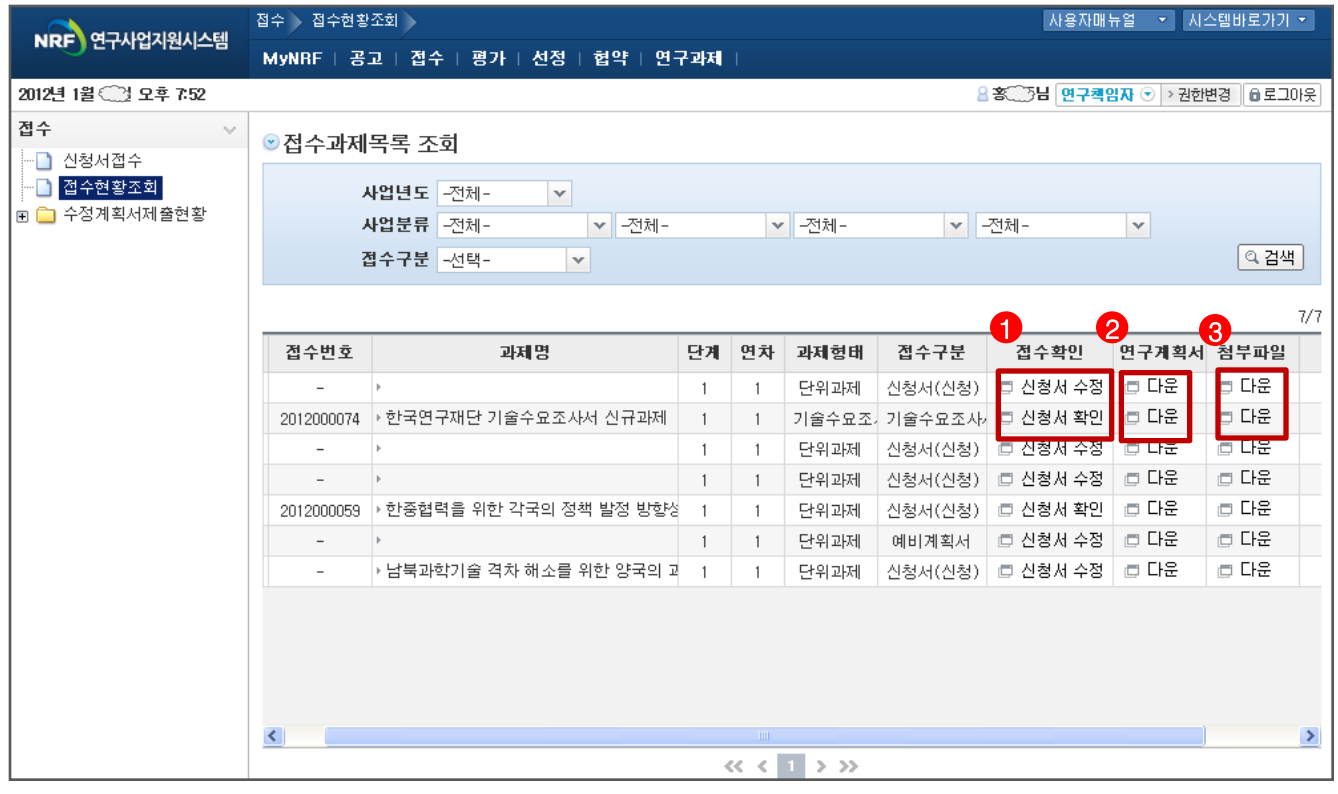

- 안 내 글
- ① 신청중인 과제에 대해서 신청서 수정 및 완료된 신청서를 조회 합니다.
- ② 등록된 연구계획서를 조회 합니다.
- ③ 등록된 첨부파일을 조회 합니다.

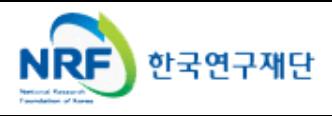